## Инструкция читателя в онлайн-проекте «Библиотека ЛитРес»

«Библиотека ЛитРес» [\(biblio.litres.ru\)](http://biblio.litres.ru/) позволяет читателям библиотек получить бесплатный доступ к электронным книгам, представленным на портале ЛитРес.

#### **Получение читательского билета в онлайн-библиотеке.**

Для получения уникального логина и пароля необходимо обратиться к библиотекарю. С помощью логина и пароля читатель может в любом месте, где есть Интернет авторизоваться на сайте. Перед началом работы с «Библиотека ЛитРес» вам необходимо авторизоваться. Для этого откройте в браузере вашего компьютера сайт [biblio.litres.ru](http://biblio.litres.ru/) и сразу получите доступ к книгам. Также этот логин и пароль используются и при авторизации в мобильных приложениях. Получать и читать книги можно на планшетах, смартфонах и других мобильных устройствах под управлением [Android,](#page-6-0) iOS, Windows 8.

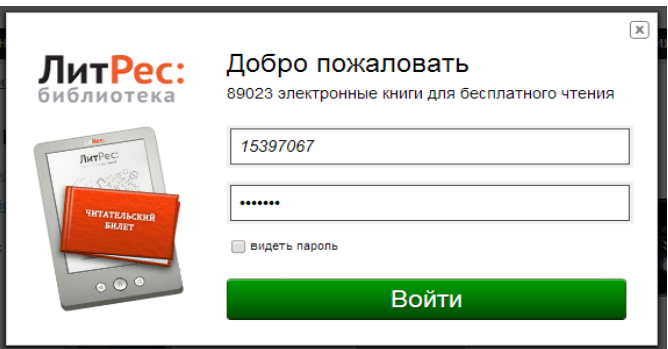

## **Поиск книг в библиотеке**

В тестовом доступе Вам будет доступно более 27 тыс. наименований книг.

#### Книги смотрите по ссылке

## <http://www.biblio.litres.ru/kollekcii-knig/besplatnie-knigi/>

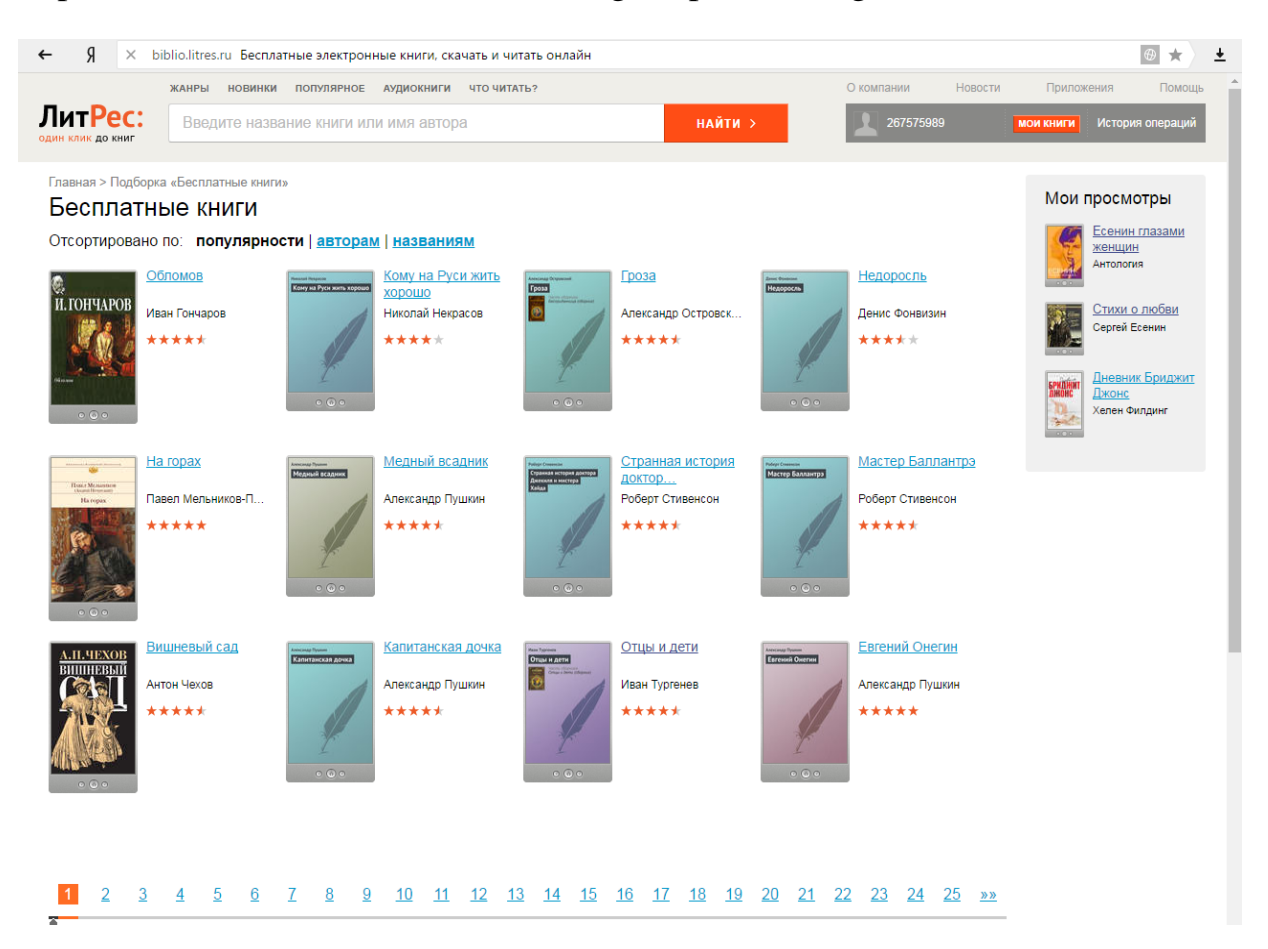

Выбирайте необходимую книгу

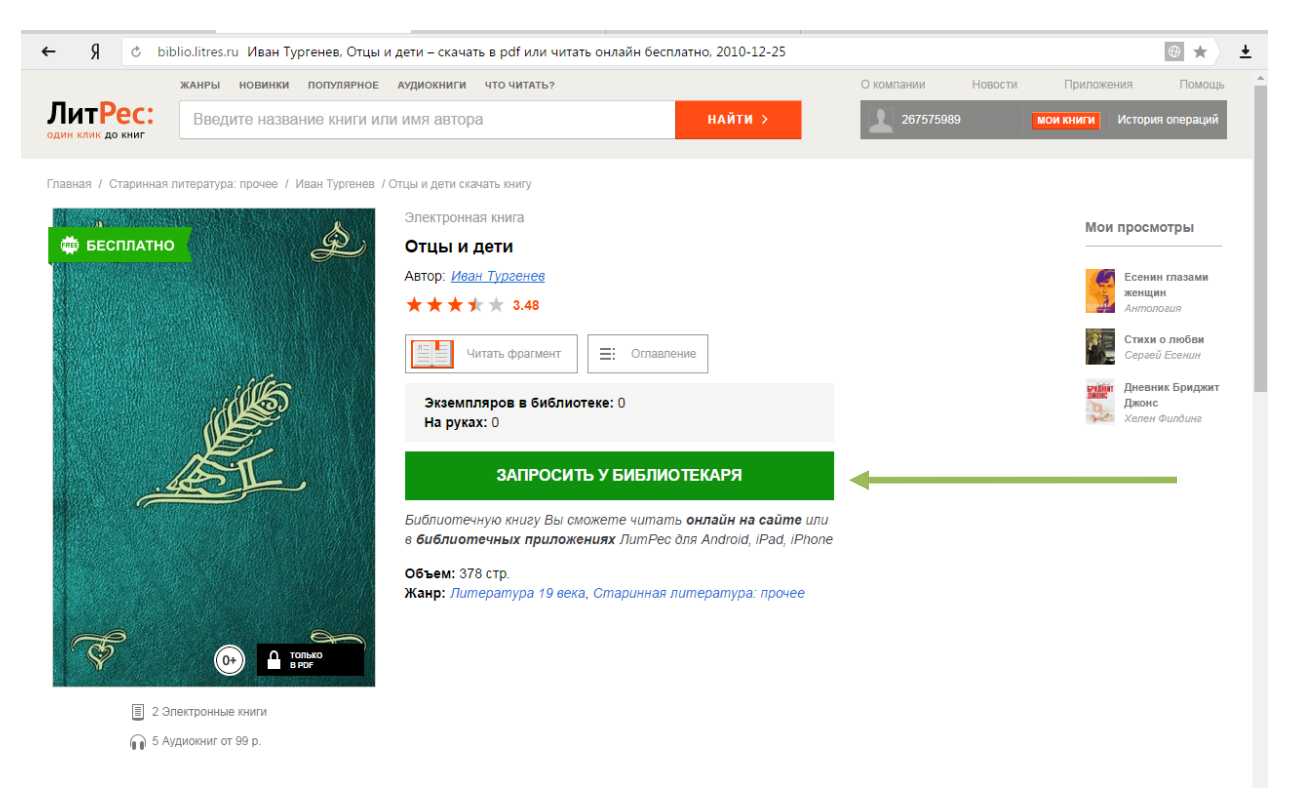

На странице с описанием книги нужно нажать на кнопку «**Запросить у библиотекаря**».

Информацию о выданных и возвращенных книгах можно отследить в разделе «История операций».

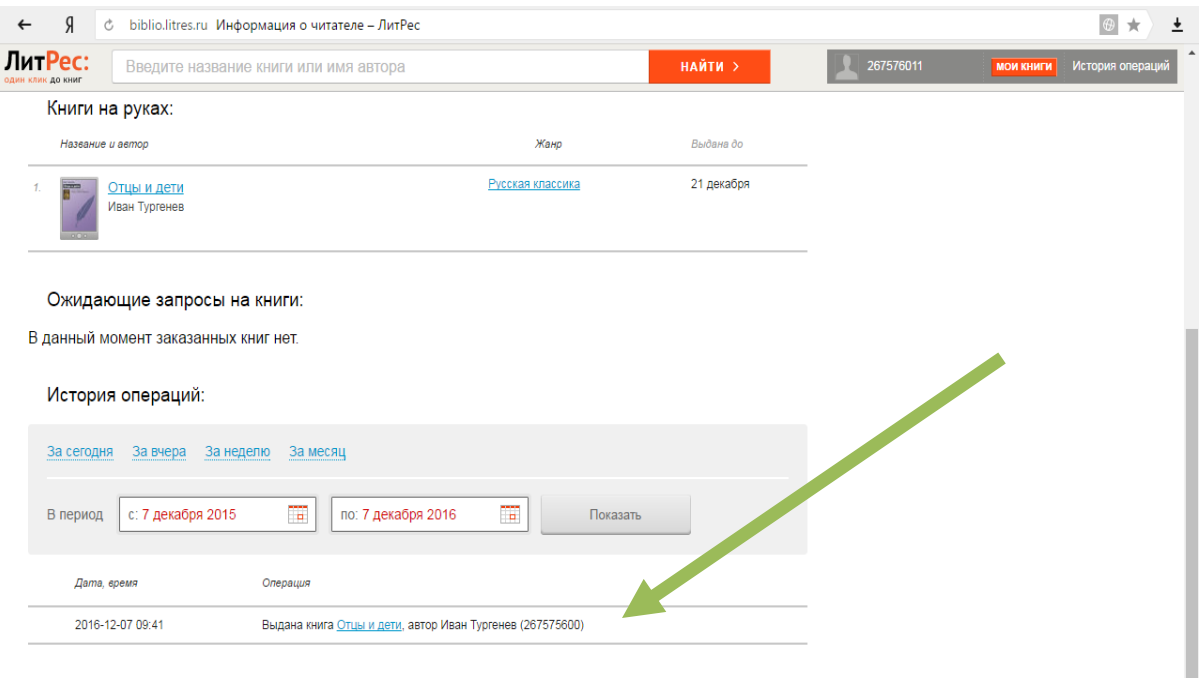

После подтверждения о выдаче книга сразу же появляется в разделе «Мои книги». В этом разделе будут собираться все выданные материалы.

После перехода по ссылке «Читать онлайн» в браузере откроется отдельная вкладка с удобным интерфейсом чтения книг.

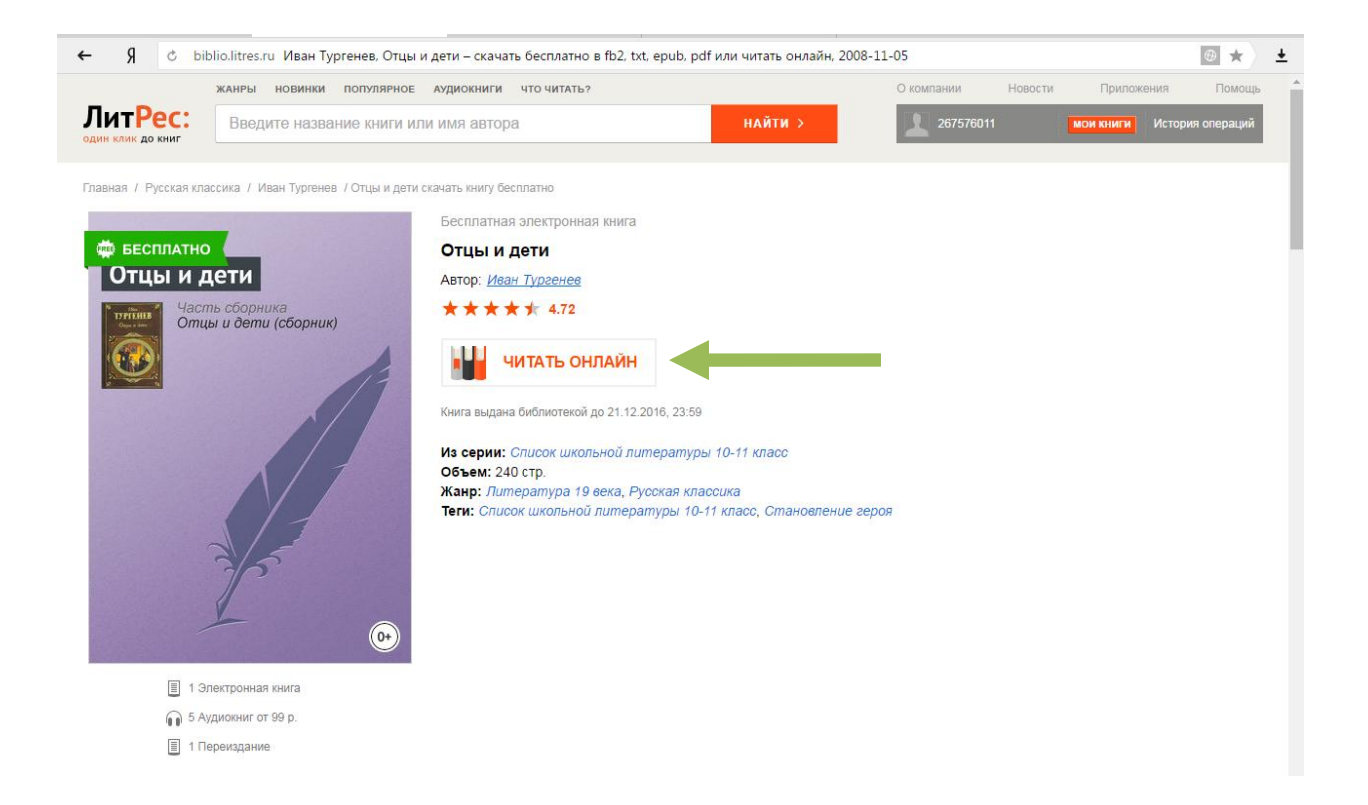

## **Работа с онлайн-библиотекой через мобильные приложения**

Для удобства получения и последующего чтения книг читателю предоставляется возможность работать с онлайн-библиотекой на планшетах и смартфонах – для этого используются мобильные приложения. Удобной особенностью работы с библиотекой через мобильные приложения является возможность чтения книг в режиме «**оффлайн**» (без подключения к сети Интернет).

Для установки приложения перейти в:

- Play Маркет и установить приложение «**Библиотека**» от LitRes (для Android);

Наберите в браузере своего устройства адрес biblio.litres.ru/getapp

## **Перейдите в Play Маркет и установите приложение «Библиотека»**

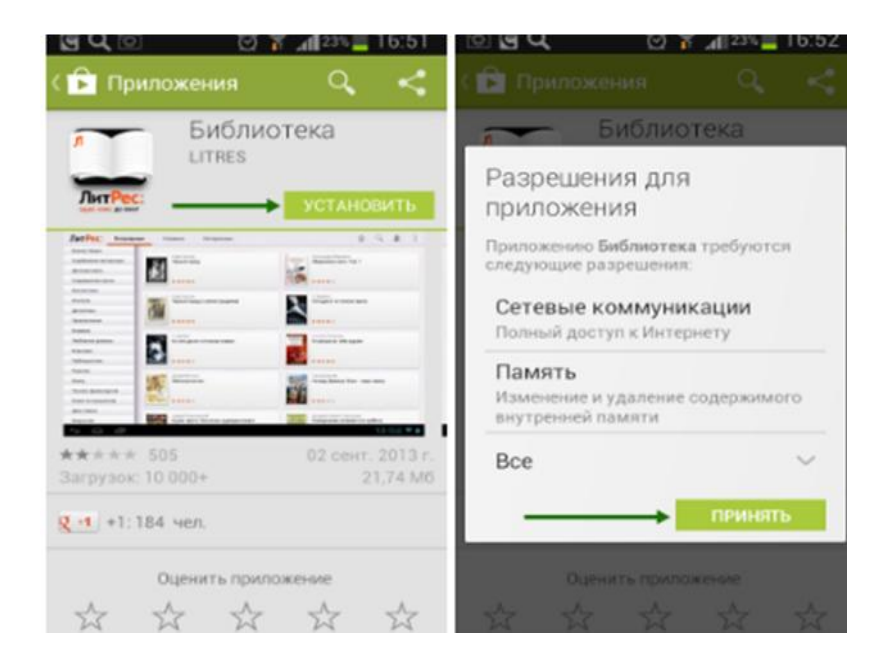

После установки откройте приложение из списка приложений вашего устройства

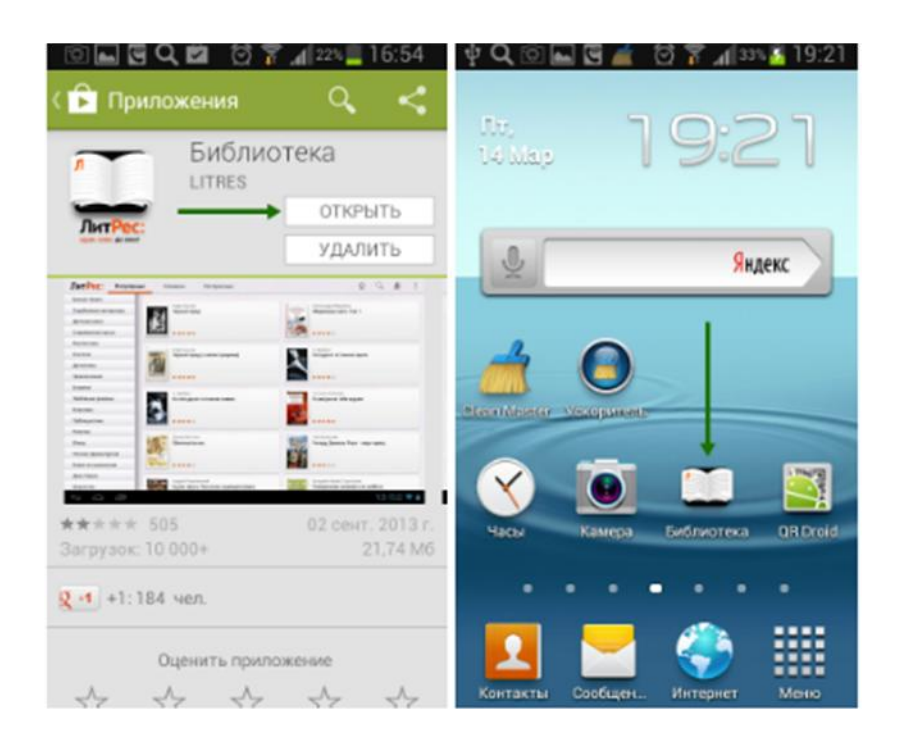

Для работы с приложением необходима авторизация. Для этого необходимо нажать аппаратную кнопку «Меню» на вашем устройстве выбрать пункт «Вход в Библиотеку». Введя номер читательского билета и пароль вы окажитесь в разделе «Мои книги» где будут находиться все выданные вам книги.

Windows Store и установить приложение «**ЛитРес**» (для Windows 8)

Наберите в браузере своего устройства адрес biblio.litres.ru/getapp

Перейдите в магазин приложений Windows Phone Store и установите **«ЛитРес: Читай!»**

<span id="page-6-0"></span>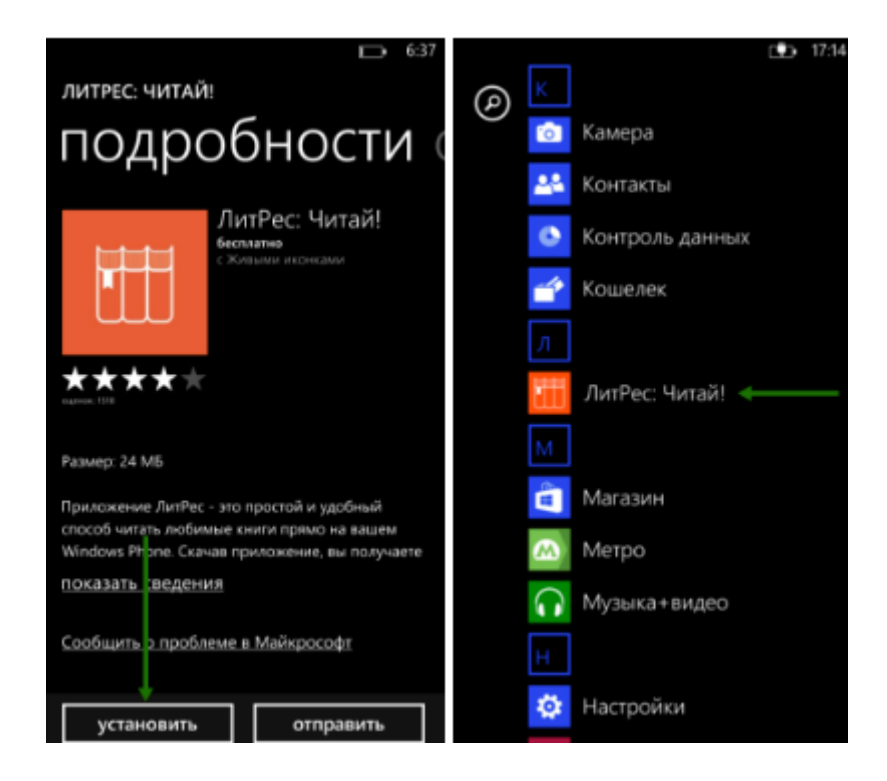

При первом запуске приложения читателю необходимо авторизоваться. Для этого нужно нажать на кнопку «Зарегистрироваться и войти», а затем вести номер читательского билета и пароль и нажать на пиктограмму ключа внизу экрана. После авторизации вы окажитесь в разделе «Мои книги».

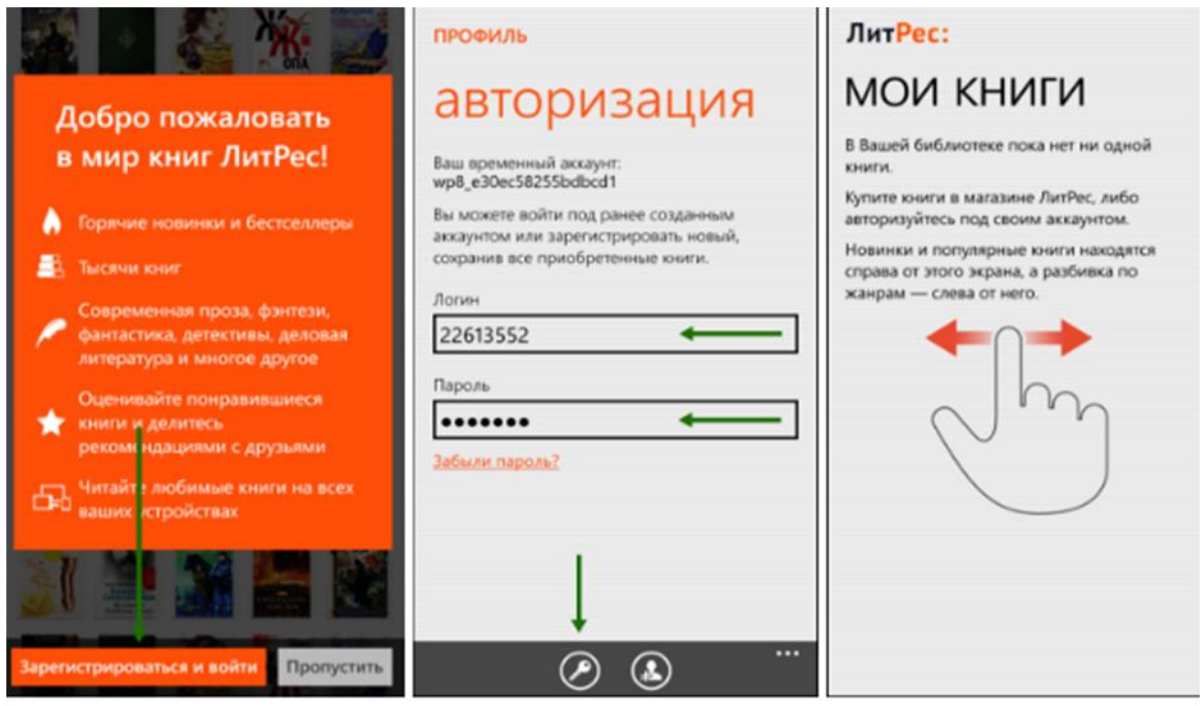

Для заказа книги достаточно на странице с описанием нажать на кнопку «Запросить» и подтвердить свой запрос во всплывающей панели, после чего ваш запрос поступит к библиотекарю.

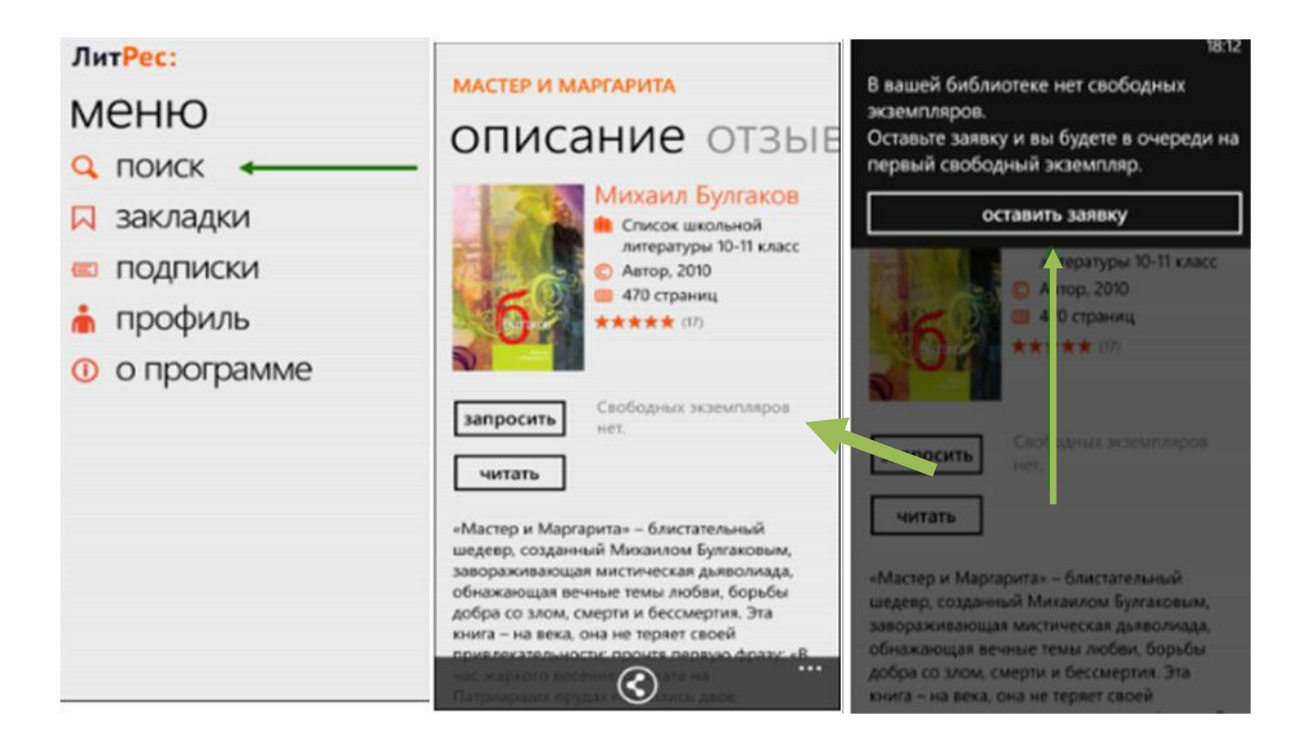

Все выданные библиотекой книги появятся в разделе «Мои книги»

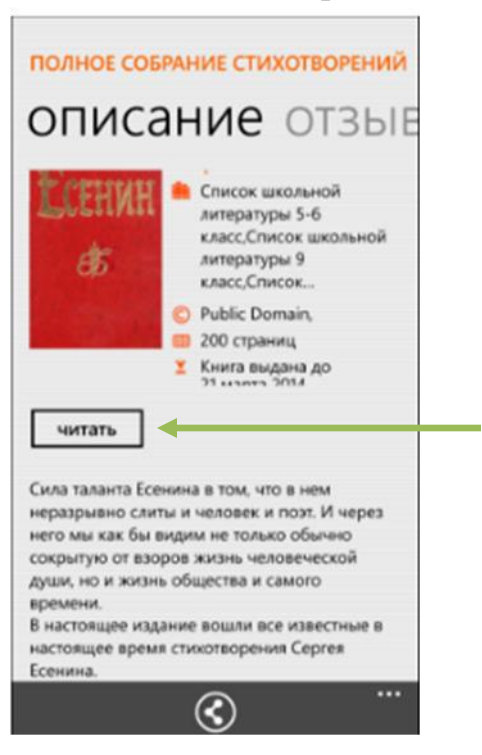

После нажатия кнопки «Читать» открывается текст книги и можно приступать к чтению. Для перелистывания страниц следует нажимать по правой/левой части экрана, либо, например, проводить пальцем по экрану справа-налево как бы листая книгу вперед.

# **Приложение для Windows 8**

Наберите в браузере своего устройства адрес biblio.litres.ru/getapp

Перейдите в магазин приложений Windows Store и установите приложение **«ЛитРес»** 

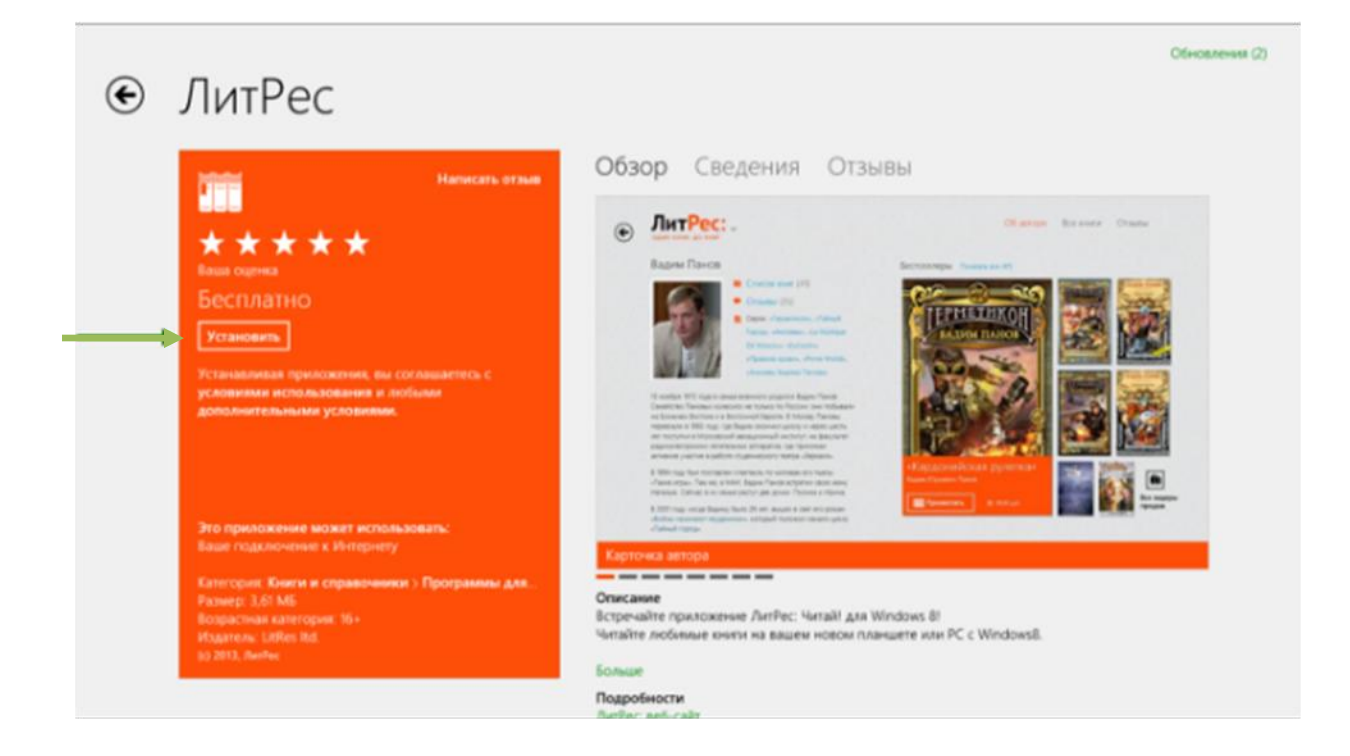

После запуска приложения следует авторизоваться. Для этого нужно нажать на пиктограмму с ключом левом нижнем углу экрана, а затем вести в открывшейся справа панели номер читательского билета и пароль. После авторизации вы окажетесь в разделе «Я читаю» где будут находиться все выданные вам книги.

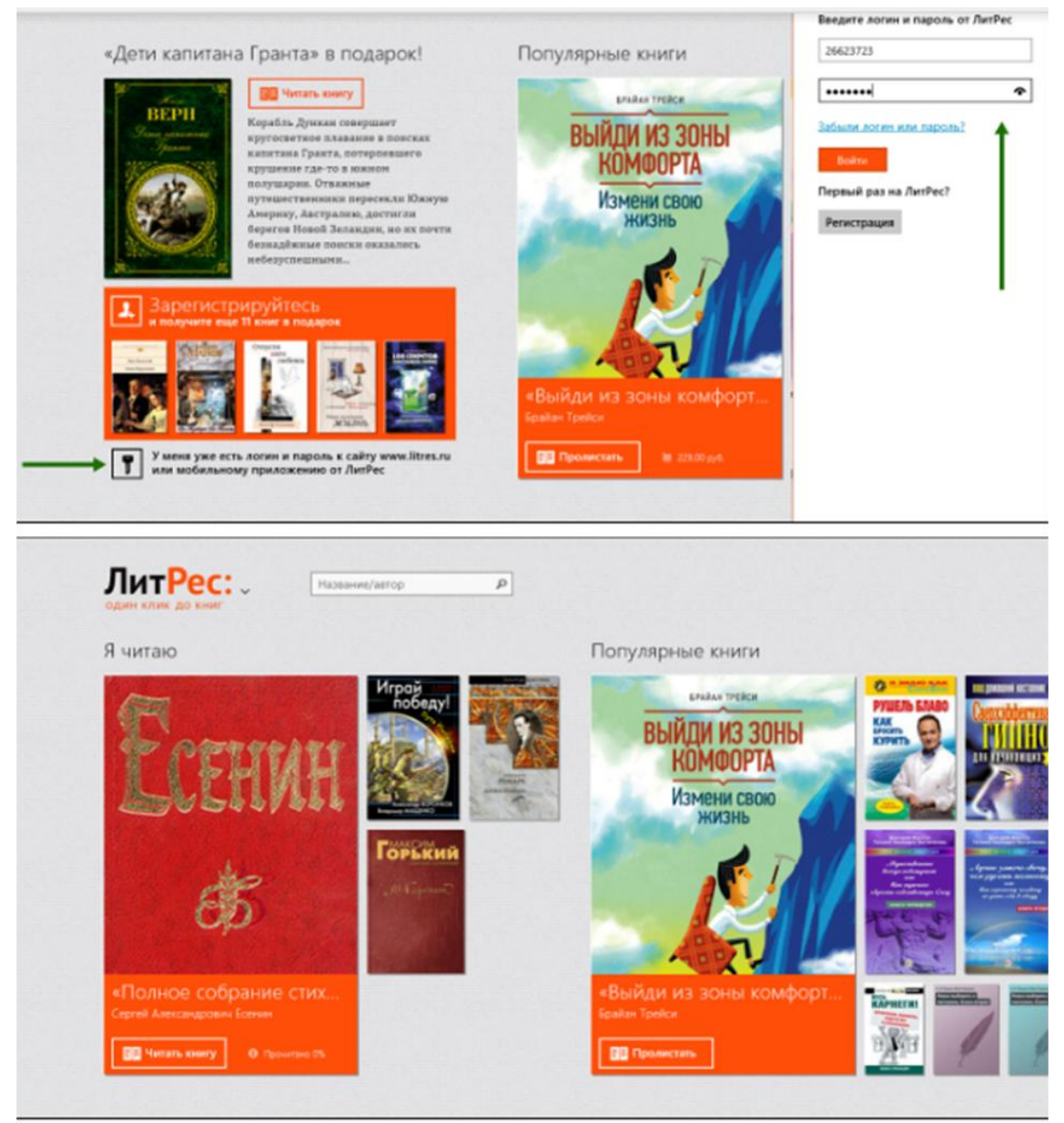

Для заказа книги достаточно нажать на кнопку «Запросить книгу» (или кнопку «Библиотека») и подтвердить свой запрос во всплывающей панели, после чего ваш запрос сразу поступит к библиотекарю

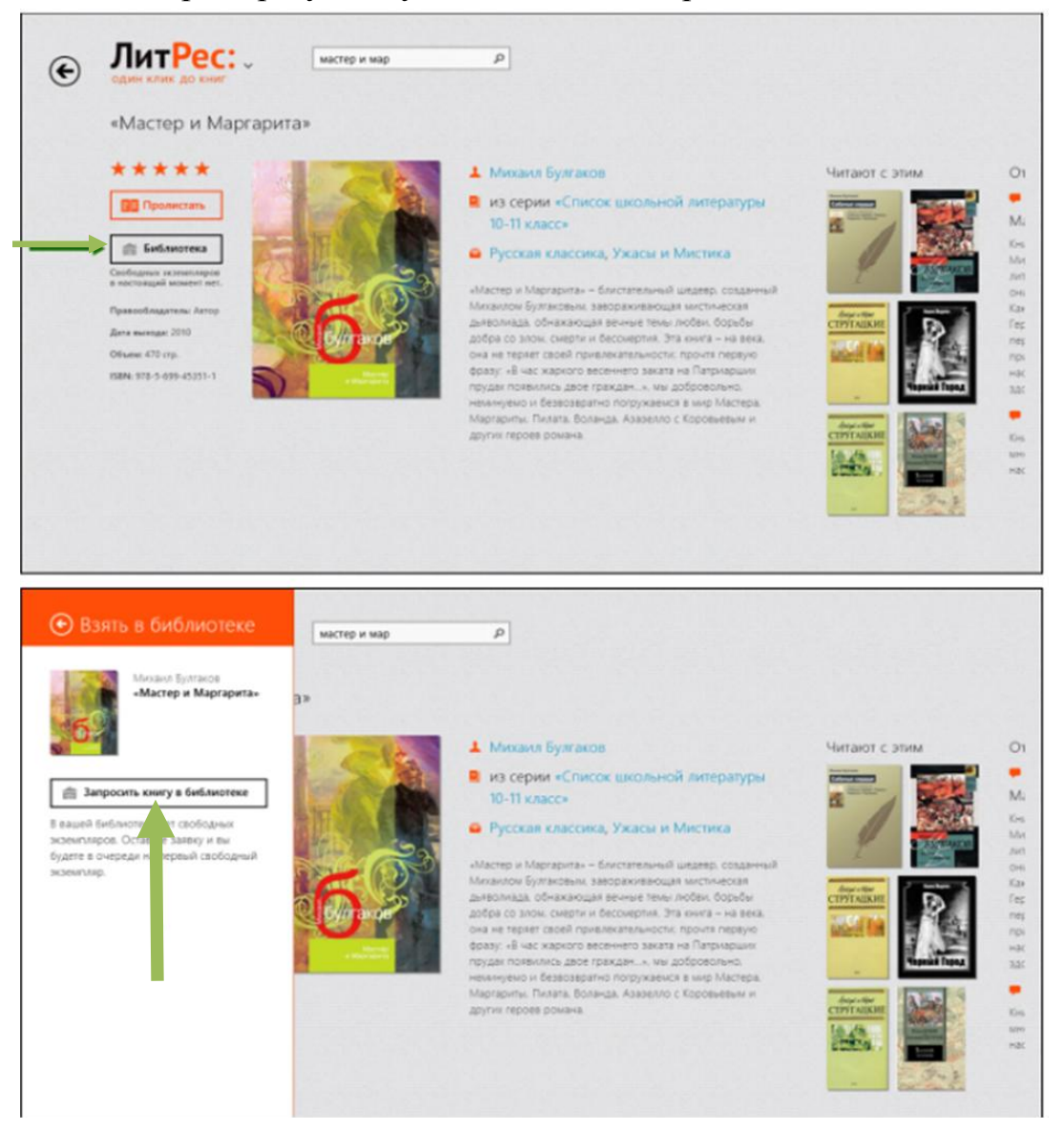

На странице каждой из книг находится подробная информация с аннотацией и отзывами и данными о сроке, на которой выдана книга.

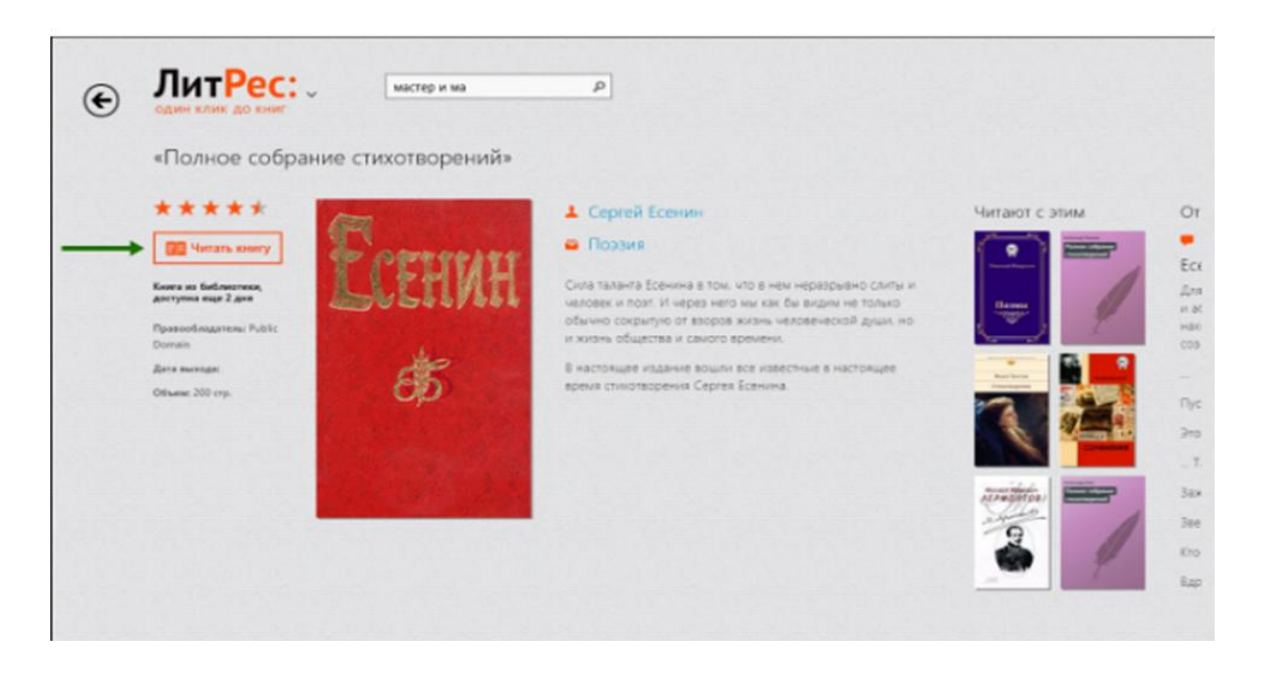

После нажатия кнопки «Читать книгу» открывается текст книги. Для перелистывания страниц можно нажимать либо нажимать по правой/левой части экрана или проводить пальцем по экрану.